# **3.3.1 Create User Accounts in Oracle**

## Steps to Create i2b2 Database Users

The following outlines the steps to take when creating the user accounts in your Oracle database.

- 1. Open a browser and enter: http://yourhost:yourPort/apex
- 2. Log in as system user.
- 3. Click on **Administration** icon to open the Administration page.

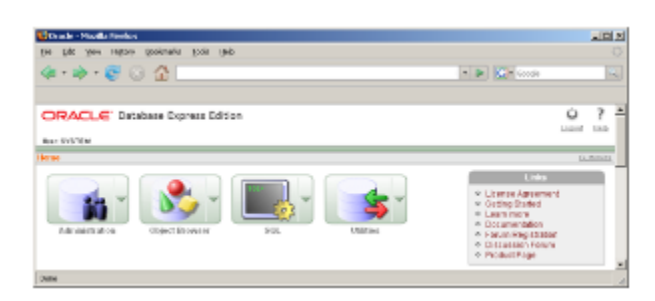

4. Click on **Database Users** icon to open the Manage Database Users page.

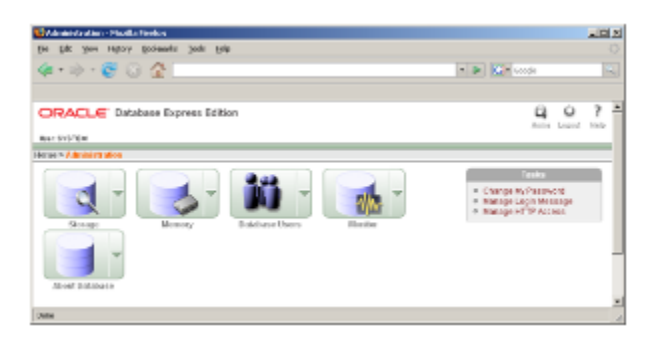

#### 5. Click on **Create** button to open the Create Database User page.

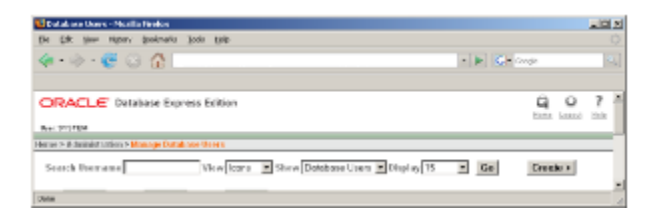

6. In the Create Database User section enter the following user name and password:

**User Name:** i2b2metadata **Password:** demouser

⓪

#### **Warning** ⊕

When setting up the new users make sure **Expire Password** is **NOT** checked off.

### 7. In the User Privileges section check off the following options:

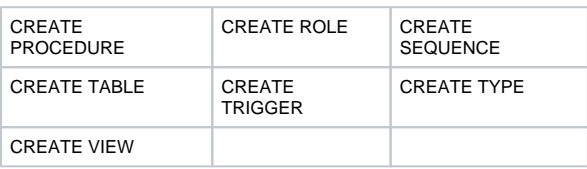

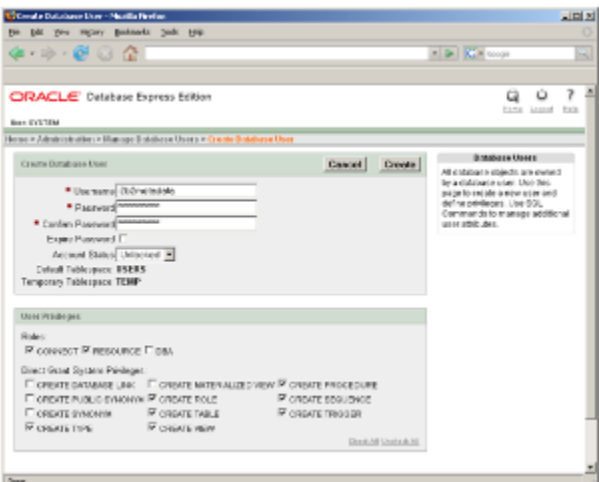

8. Click on the **Create** button to save the user.

9. Repeat steps 1-8 to create to create the following additional users:

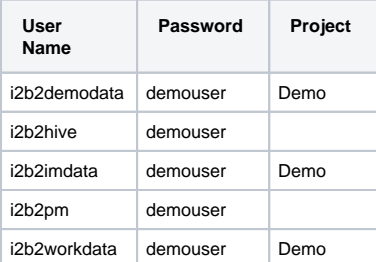